## **Instructions to fill** *e***CAN with Transaction (Optional)**

1. *e*CAN – An easy way to open a Common Account Number (CAN)

INDIVIDUAL INVESTORS can use this facility to open an eCAN (Common Account Number) by submitting the account information / details / document proof(s) ONLINE.

2. **INDIVIDUAL INVESTORS WHO are KYC** compliant through any of the KYC Registration Agencies (KRA) can register for *e*CAN, by submitting necessary data and uploading the required document proof(s) immediately **OR** through the link provided as part of the confirmation email from MFU and there is no need to submit any document physically/later. **INVESTOR(S) WHO ARE NON-KYC-KRA** compliant may choose to complete KYC via Video KYC options through some of the Mutual Funds website, the link(s) for which is provided post submission of eCAN data.

Investors are requested to please read th[e Terms and Conditions](https://www.mfuindia.com/eCAN-Terms) and relate[d FAQs on eCAN](https://www.mfuindia.com/eCAN-FAQ) before proceeding further.

3. You have a provision to fill a new form as well as retrieve an already filled up form.

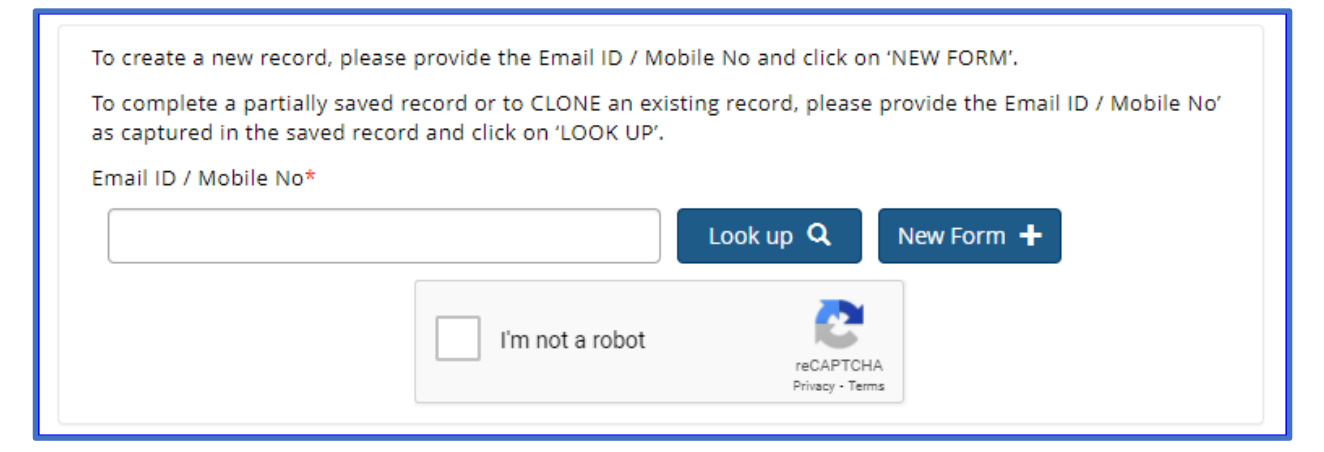

- 4. For both purposes, you should prove yourself to be a human user by clicking "I'm not a robot" check box upon which you may/shall be asked to identify specific images as a response to the question posed. Upon successful selection of the set of relevant images by you, the system will automatically put a TICK  $(\check{\phantom{x}})$  mark in the check box after which you can proceed further.
- 5. For filling a NEW FORM, you should click on the **New Form +** button and proceed further.
- 6. If you wish to retrieve a form filled up earlier either to (a) make any changes / modifications; (OR) (b) CLONE the data for creation of an *e*CAN for a different combination; or (c) Check the status of *e*CAN Registration, please input the primary holders email as provided by you in the **earlier saved record** and click on the **Look up Q** button. Retrieve / Look up will not work for eCANs which have already been Approved.

A verification code will be sent to the email ID. Please input the verification code received and click the 'Verify' button.

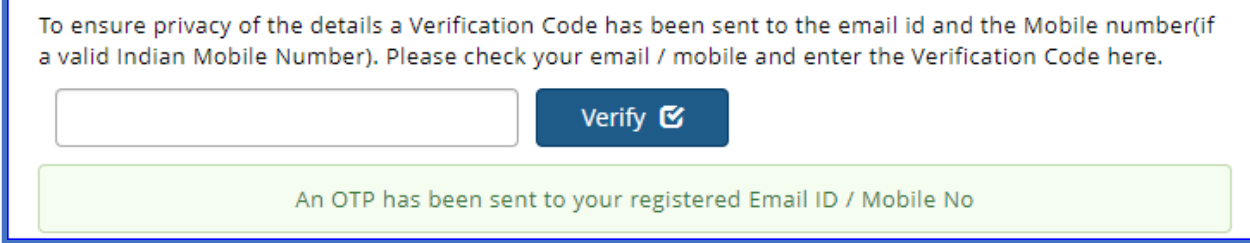

7. Upon inputting the verification code, the following screen will appear, displaying the records available already where the given email is captured in the CAN data.

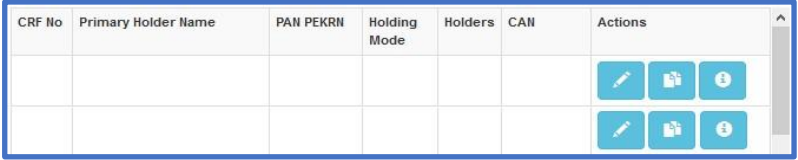

- 8. Please click on  $\triangleright$  to make any changes / modifications to the data in the same record. Please click on to CLONE the record and use it for creation of another *e*CAN combination. Please click on  $\bullet$  to check if there are any validation errors on the data submitted by you and / or the current status of your *e*CAN Registration.
- 9. Procedure to fill up a NEW form:

*THERE IS A PRE-DEFINED TIMELINE OF 15 MINUTES TO COMPLETE THE FILLING OF THE FORM. THE SESSION MAY GET TIMED-OUT IF YOU DO NOT COMPLETE THE FORM WITHIN THE TIMELINE. HENCE, TO AVOID LOSS OF ALREADY ENTERED DATA, WE REQUEST YOU TO KEEP SAVING THE FORM. THIS WILL HELP YOU TO RETRIEVE THE PARTIALLY SAVED FORM AND CONTINUE, IN CASE THE SESSION TIMES-OUT.* 

Please choose your "Choice of *e*CAN registration" from the dropdown. Please click on the help (?) available adjacent to the dropdown or visit the [FAQs on](https://www.mfuindia.com/eCAN-FAQ) *e*CAN for more details on these choices.

Please mention the ARN / RIA code of the Distributor / Investment Advisor who recommended you for opening an eCAN with MFU. Else, leave this field blank.

Please mention the EUIN code of the employee of the Distributor in case you wish to record the details of the specific employee of the Distributor (ARN) who recommended you for opening an eCAN with MFU. Else, leave this field blank.

Please select the Holding Nature, Investor Category and Tax Status. If you choose 'Single' as the Holding Nature, the number of Holders will be limited to '1'. If you choose 'Joint' or 'Anyone or Survivor' as the Holding Nature, you must specify the number of holders (subject to a minimum of 2 and maximum of 3) you wish to add under the CAN. Accordingly, the system will enable specific Tabs for capturing the details of as many joint holders also.

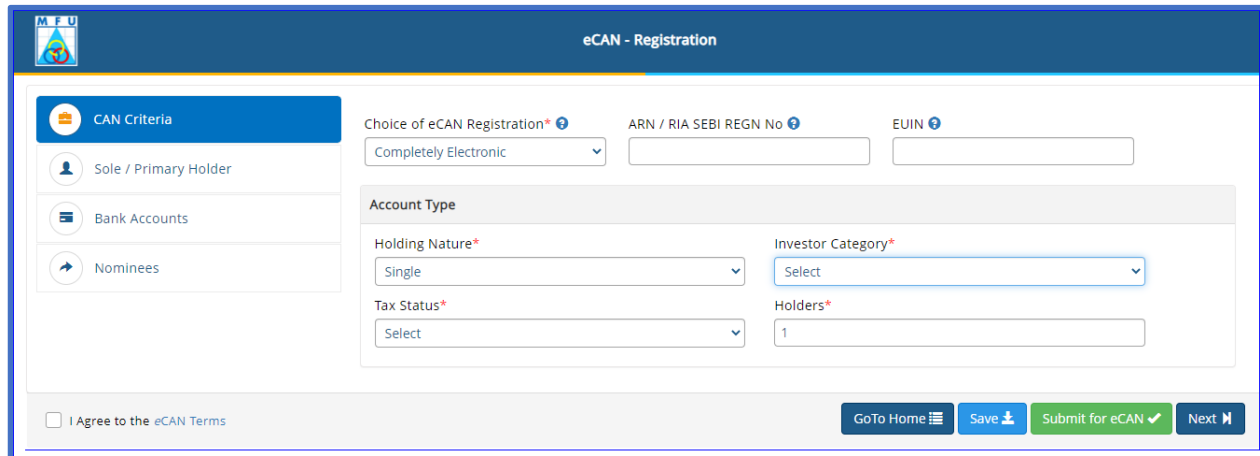

Please provide the Primary Holder's details like Name, Date of Birth, PAN (If PAN is not available PAN Exempt KYC Reference Number (PEKRN)), email and Mobile details, Additional KYC & FATCA details required under Foreign Tax Laws.

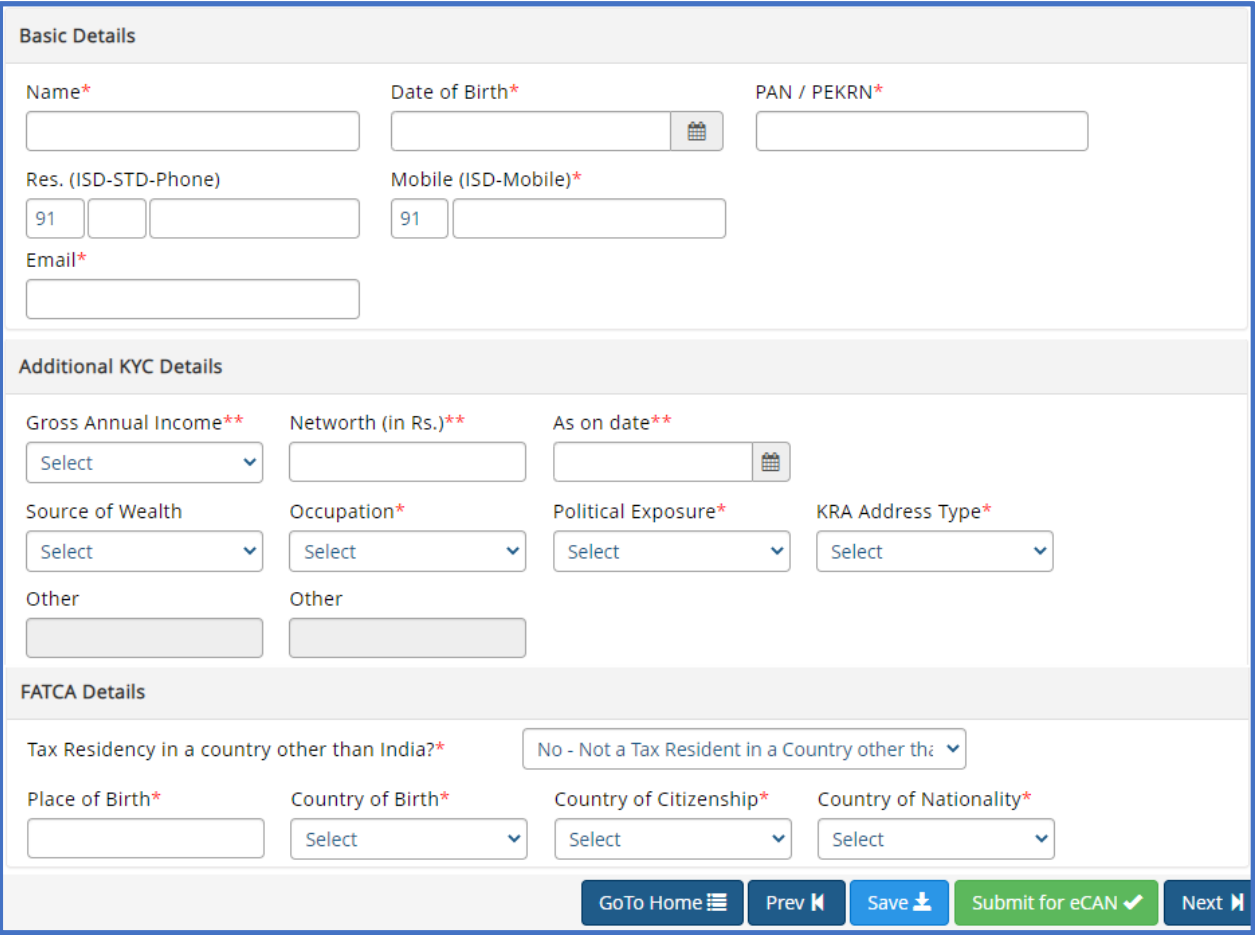

Please provide the above-mentioned details also for all the Joint holders (Second / Third) if you have chosen to add joint holders.

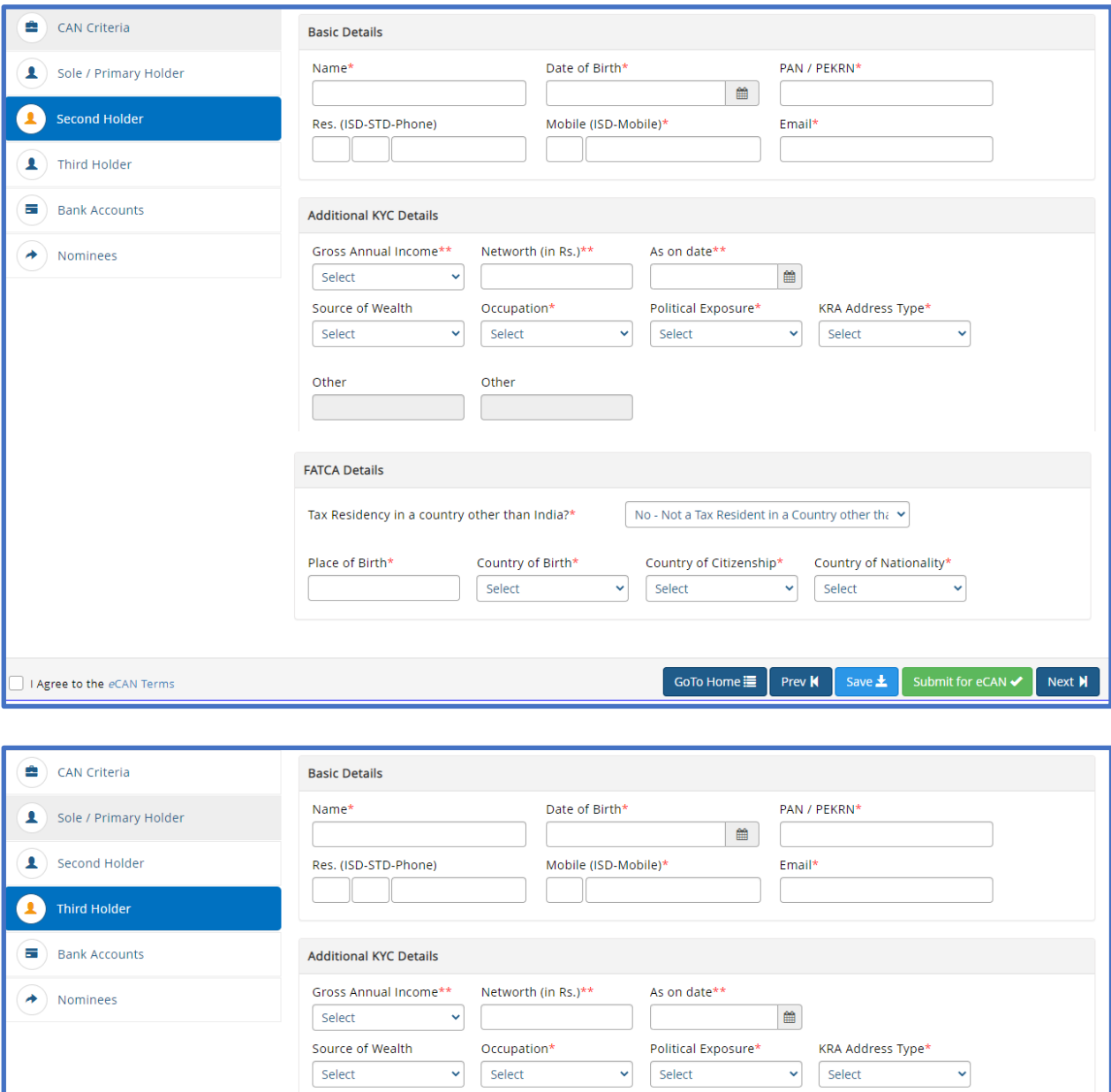

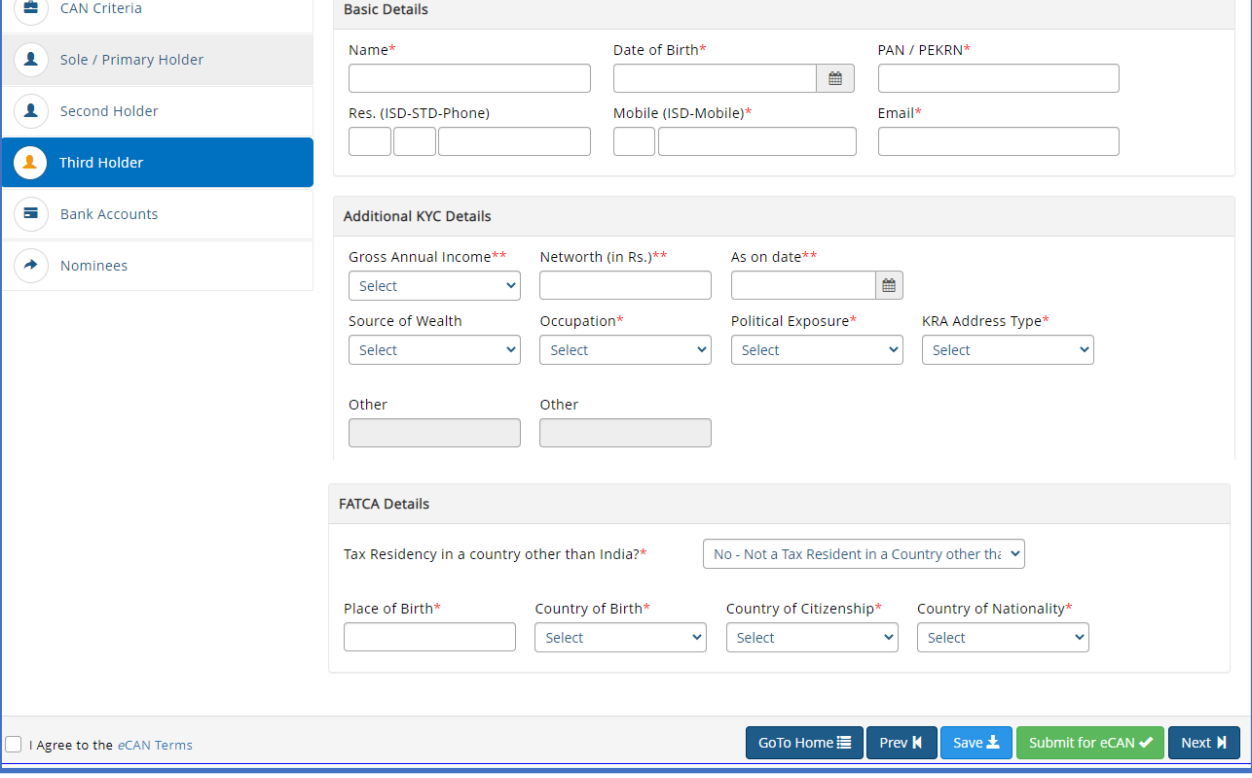

If the Sole / Primary applicant is a Minor, choose the Holding Nature as Single, Investor Category as Minor and relevant Tax Status.

In which case, the Holding Nature will by default be considered as Single and Holders will be limited to '1' and a separate Tab is enabled for Guardian (instead of Second / Third holder) to provide the Guardian details for the Sole / Primary minor applicant.

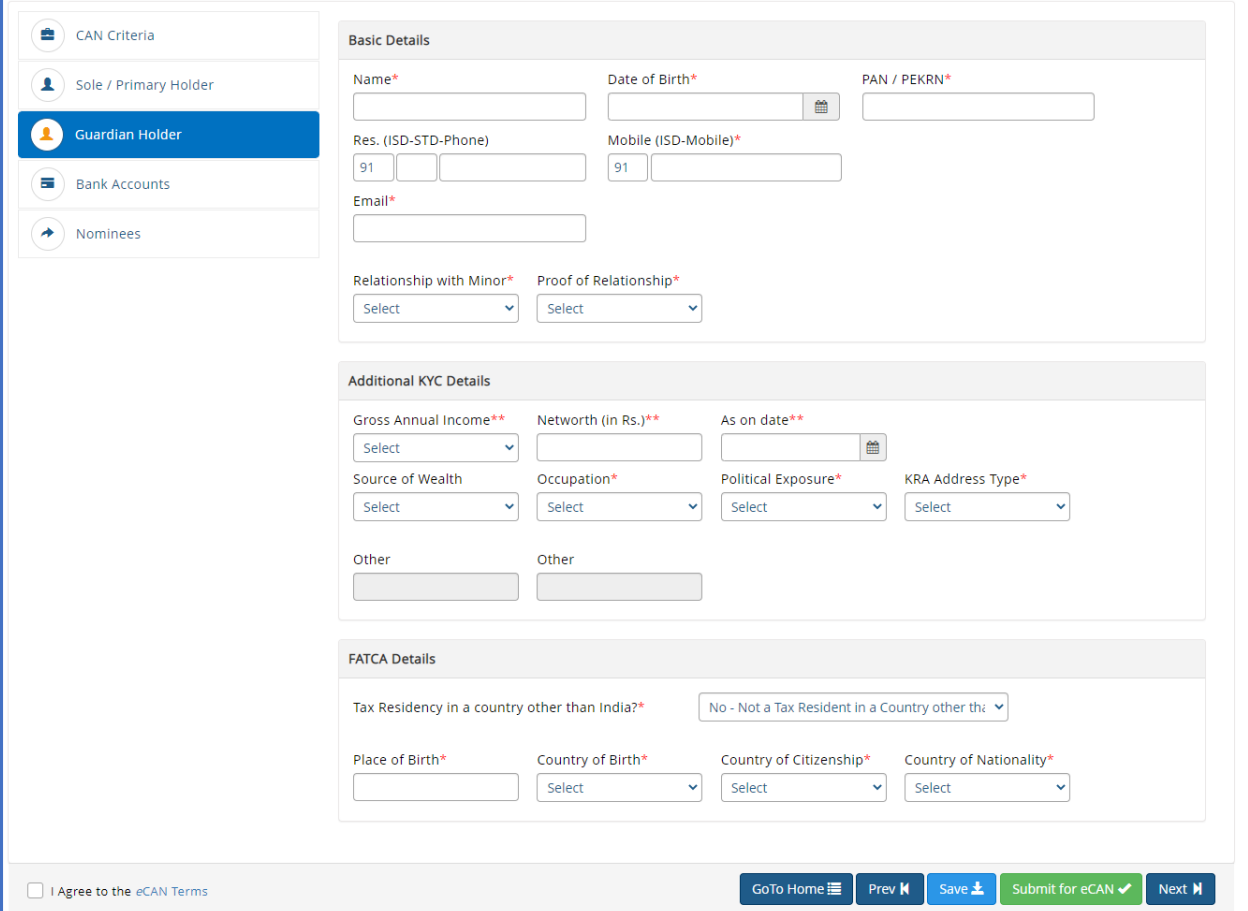

You should specify the FATCA details for all the holders (First / Second / Third), including that of the Guardian in case the Sole / Primary applicant is a Minor.

If you are not tax resident in a country other than India, please select 'No' in the drop-down. However, you will be required to provide your Place of Birth, Country of Birth, Country of Citizenship and Country of Nationality

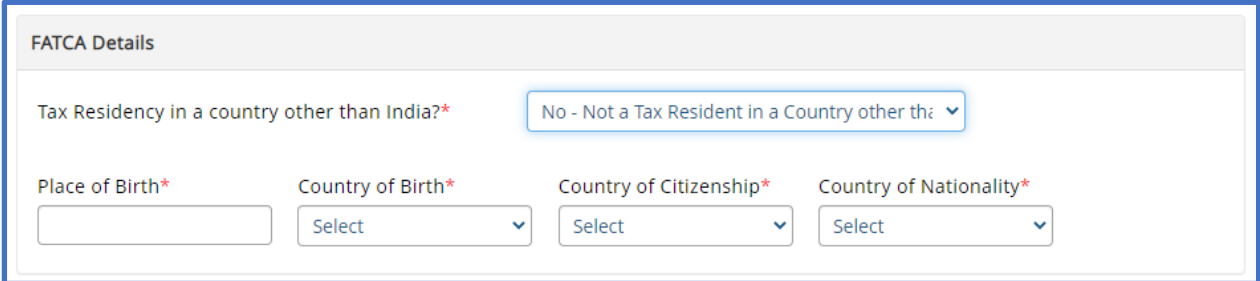

If you are a tax resident in a country other than India, please select 'Yes' in the drop-down. In addition to your Place of Birth, Country of Birth, Country of Citizenship and Country of Nationality, you will also be required to provide the list of countries where you are tax resident along with the Tax Identification Number and Identification Type.

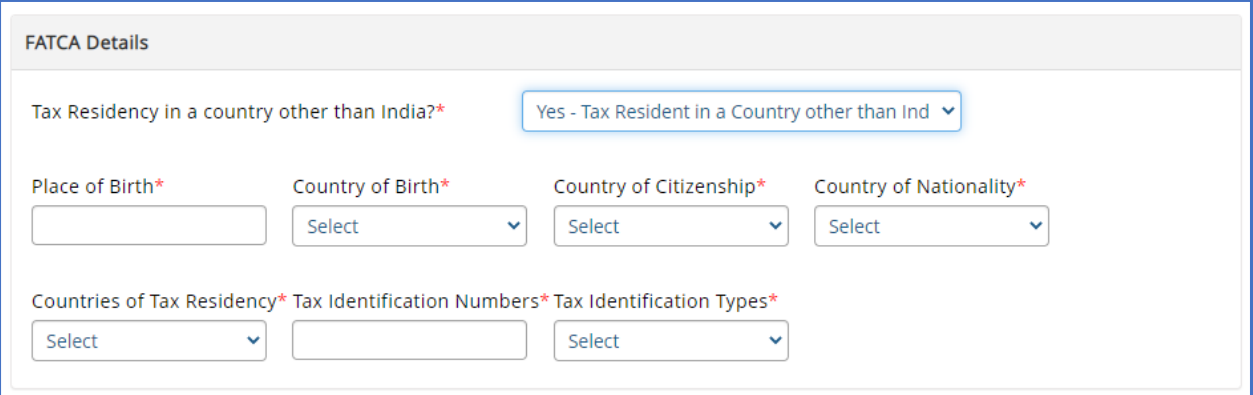

Please mention the Bank Account details which you wish to get registered under the eCAN. You have provision to register up to 3 bank accounts under the eCAN. Ensure to provide all the details as requested in the screen below:

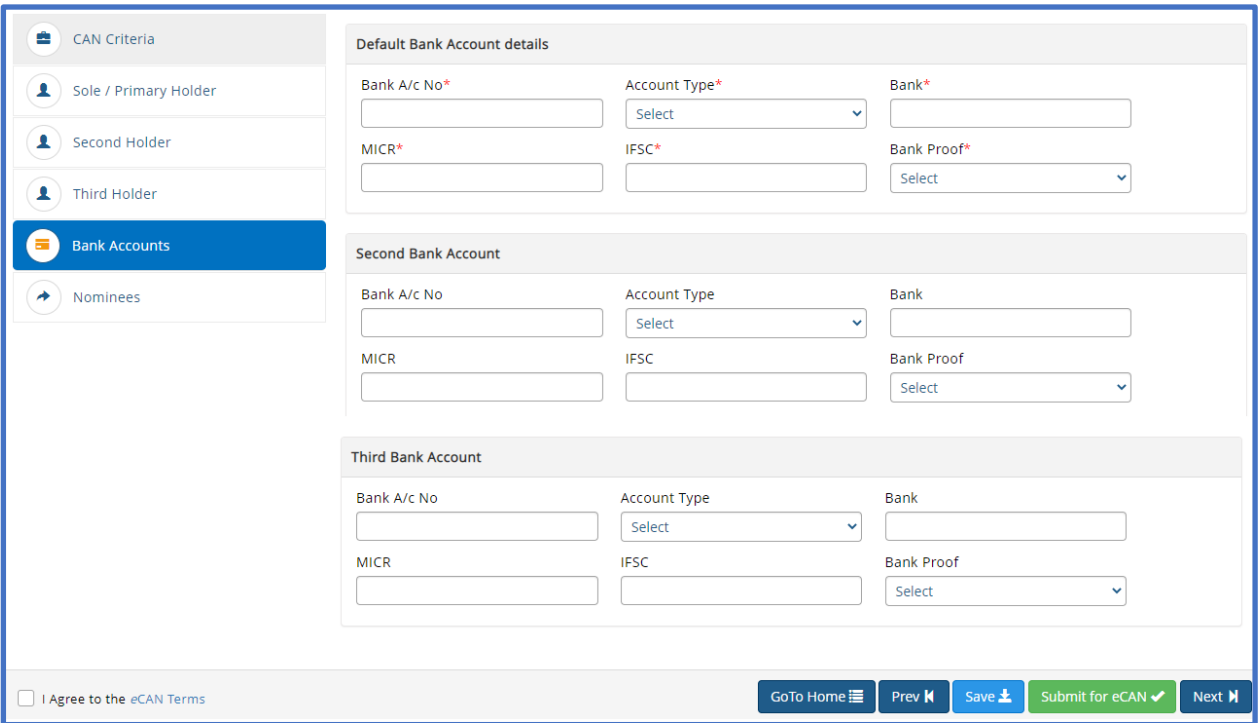

If you DO NOT wish to nominate, you can do so by choosing 'No – I do not want to nominate' in the dropdown against the Nomination Option.

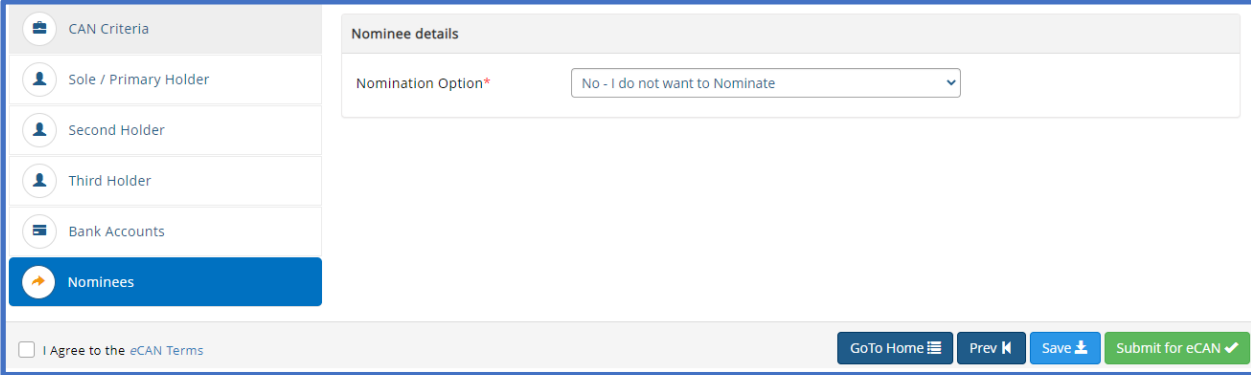

If you wish to nominate, you can do so by choosing 'Yes – I wish to nominate' in the dropdown against the Nomination Option. Up to 3 nominees can be registered in the eCAN with the total of all the percentage shares summing up to 100%. Please see the screen below:

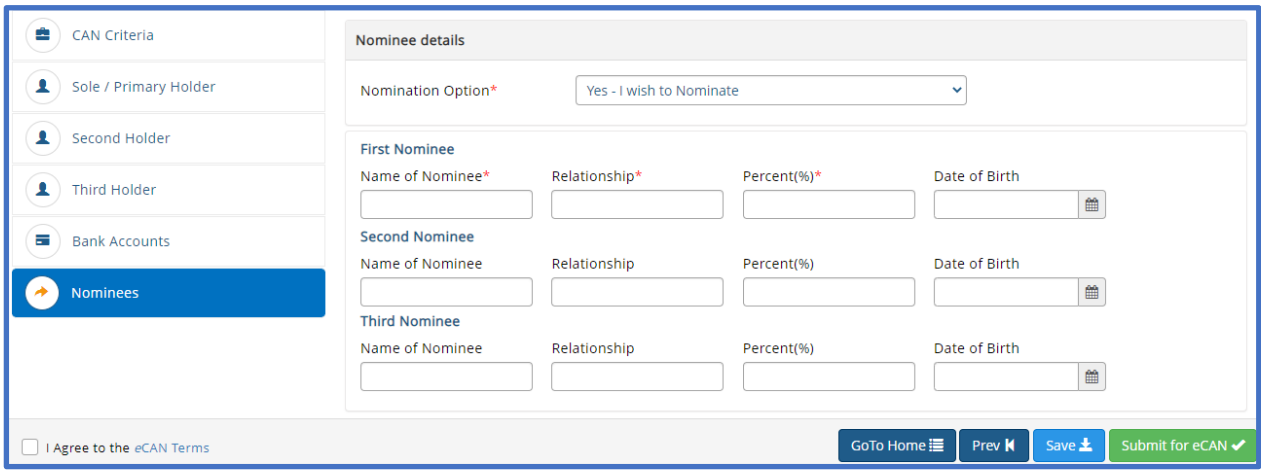

Where a nominee is a minor (based on date of birth), the system will prompt you to provide the Guardian details of the Nominee.

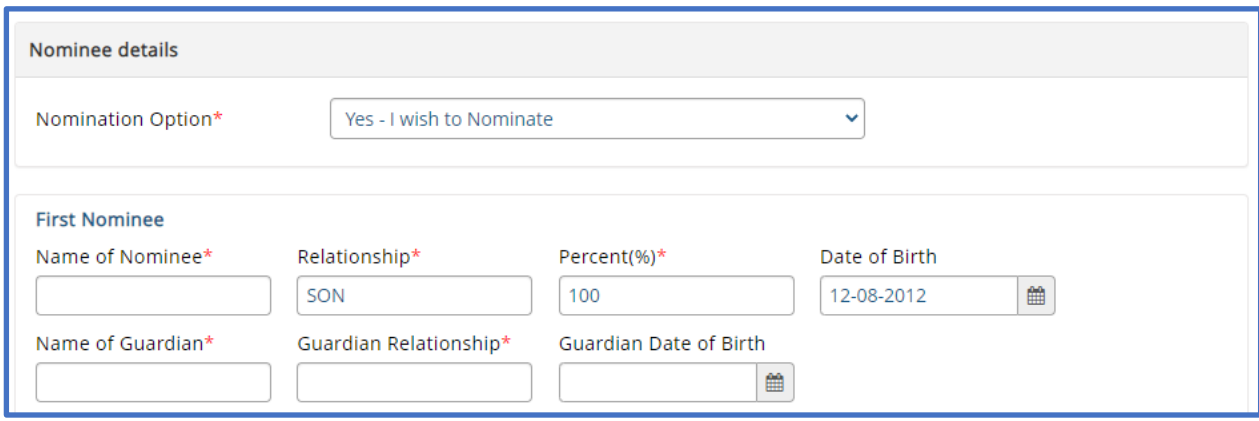

- 10. Once the form is filled, tick the 'I Agree to the eCAN Terms' checkbox (you may choose to view the terms by clicking on 'eCAN Terms' hyperlink) and then click on
	- (1) 'Submit for *e*CAN' if you wish to submit the data for generation of *e*CAN

OR

(2) 'Save' - if you wish to save the form and retrieve it again for modification/submission later.

Upon clicking 'Submit for *e*CAN' you will be provided with validation errors/warnings, if any and you may have to rectify them and submit again. If there are no validation errors/warnings, the data will be accepted for further process and you will be provided with a PROVISIONAL eCAN instantly as per below screen.

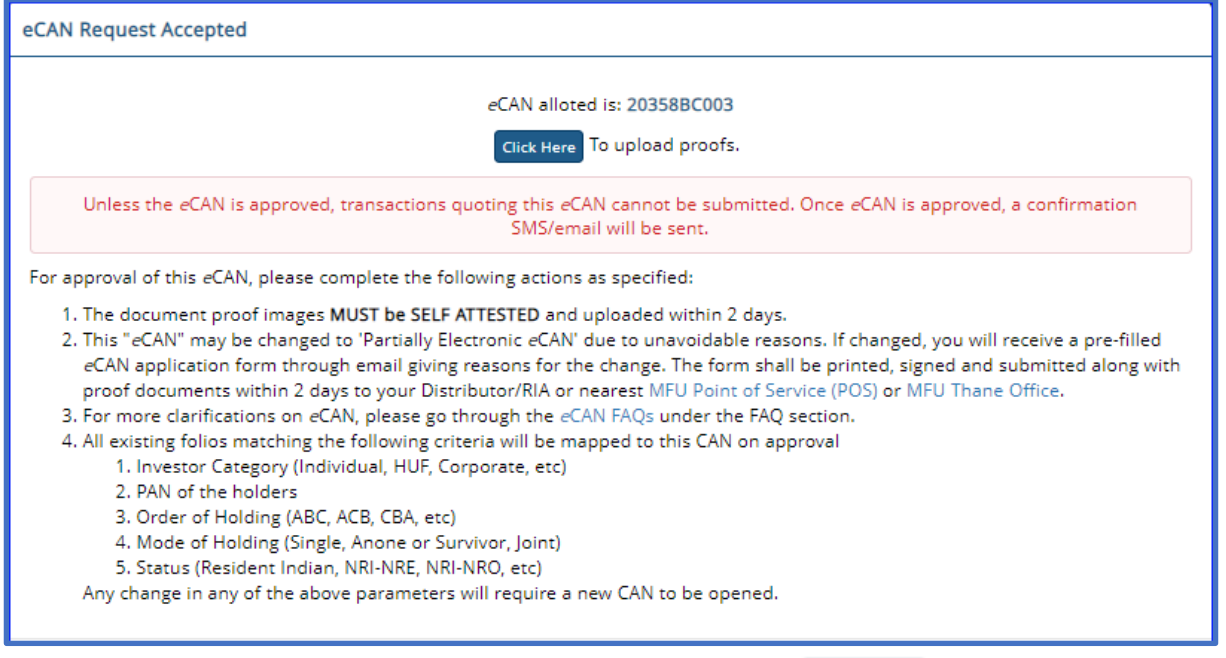

**Click Here** The proof documents can be uploaded immediately by clicking on  $\sim$  or through the link provided in the email sent to the email ID registered under the eCAN. Investor(s) should upload the relevant document proof(s) as stated in the email, in the respective image formats. The eCAN will be approved and activated for further transactions, after necessary validations / verifications at the MFU office. MFU may reject the eCAN in case the information / details / proofs / images (including signatures) either submitted by you / sourced from the KRAs / is incorrect / incomplete.

#### 11. For uploading documents

Click Here To upload proofs.

Click on

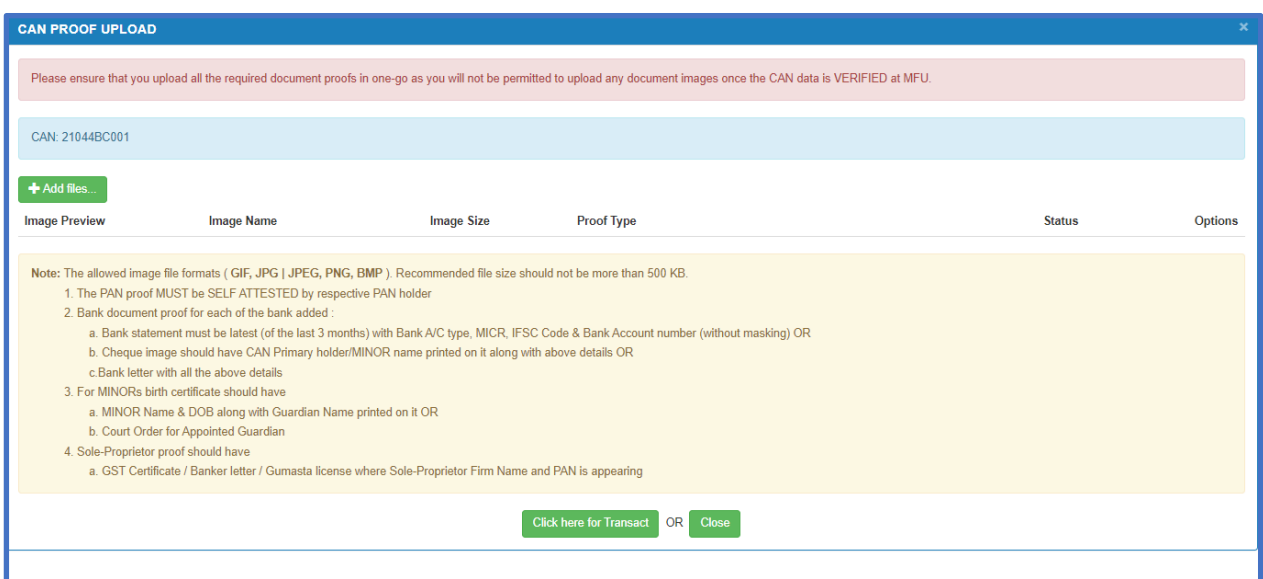

### Click on Add files.., attach relevant proof; accordingly Select Proof Type and click on Upload

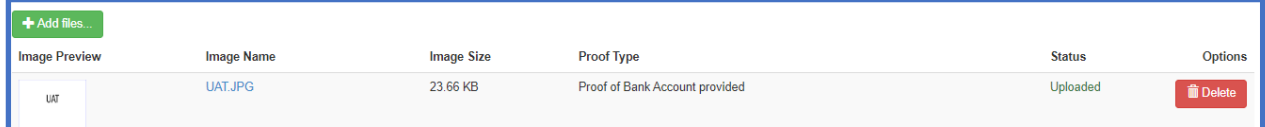

After uploading all the proofs click on If you wish to submit Transaction then click on

**Click here for Transact** 

OR click on Close.

**Click here for Transact** 

Upon clicking system will take you to transactions submission screen.

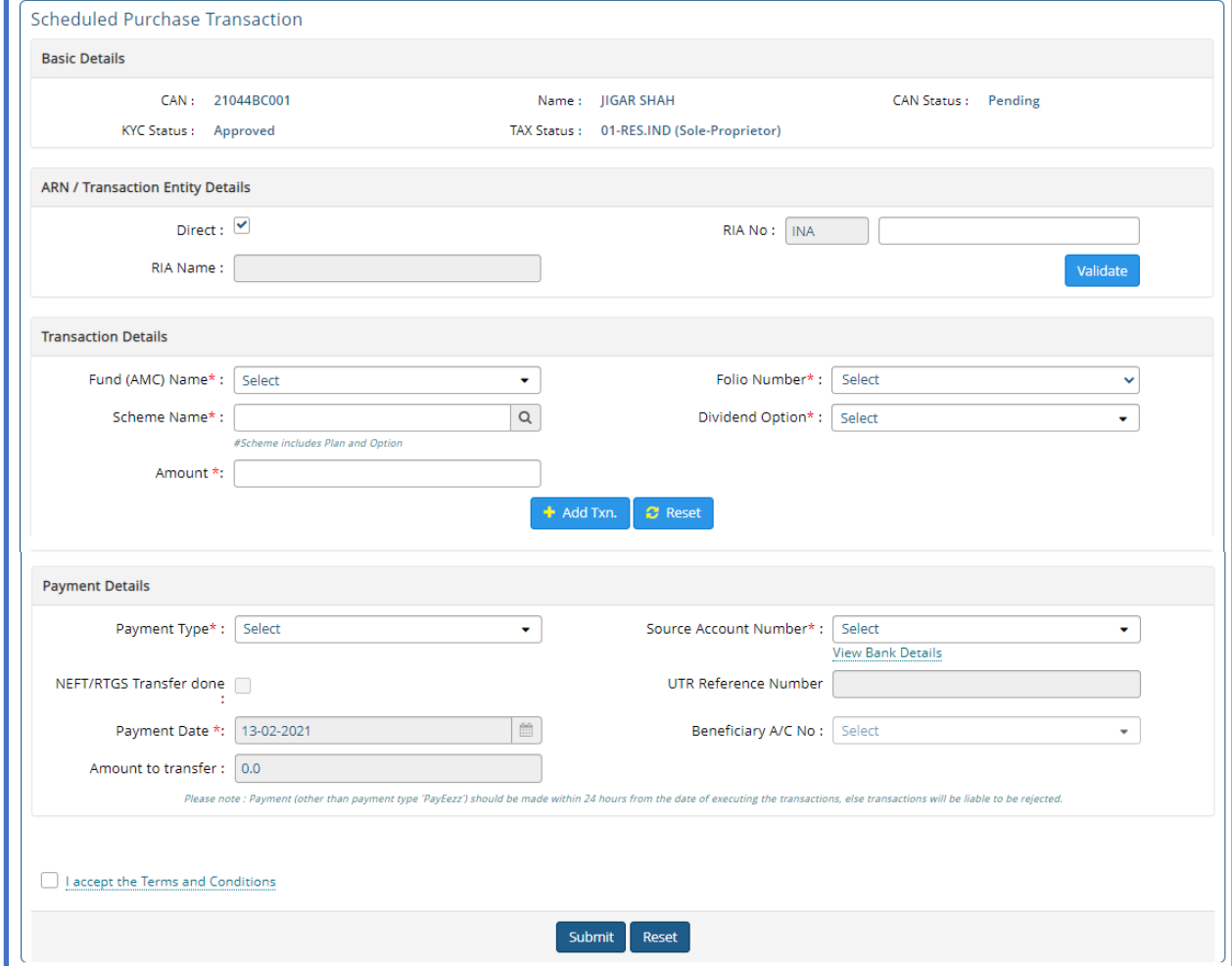

At the time of eCAN creation if you have provided ARN with EUIN / RIA details same will be prepopulated in the transaction submission screen.

Under Transaction Details, Select AMC Name Folio number (will be always be **NEW ONLY**), For Scheme Selection click on

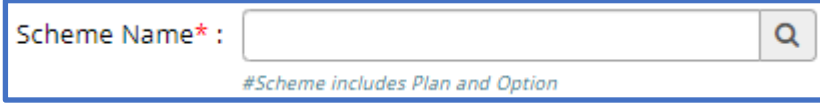

New **Scheme Search** window will open.

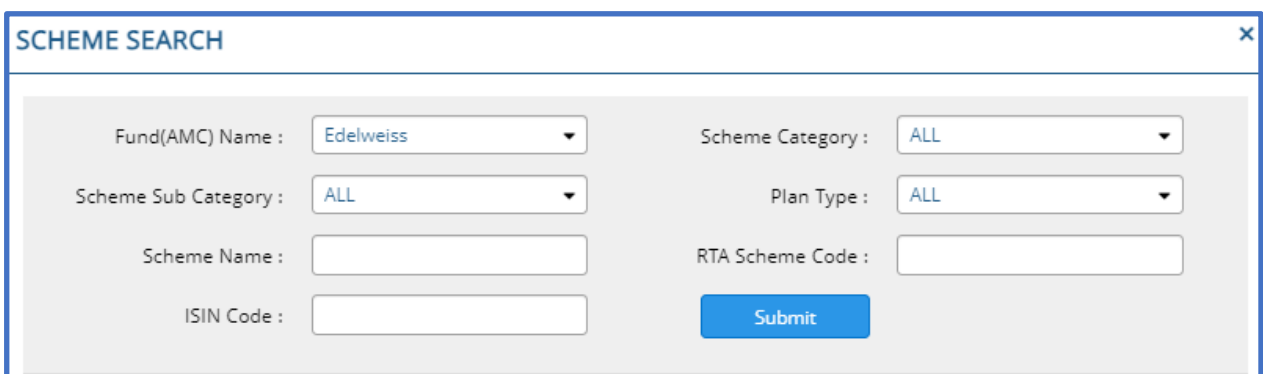

Input relevant word of the scheme name where you intend to invest for e.g. Equity, based on which system will display list of schemes available in MFU for transaction. If desired scheme is not available in the screen please click on NEXT button available in Right bottom corner.

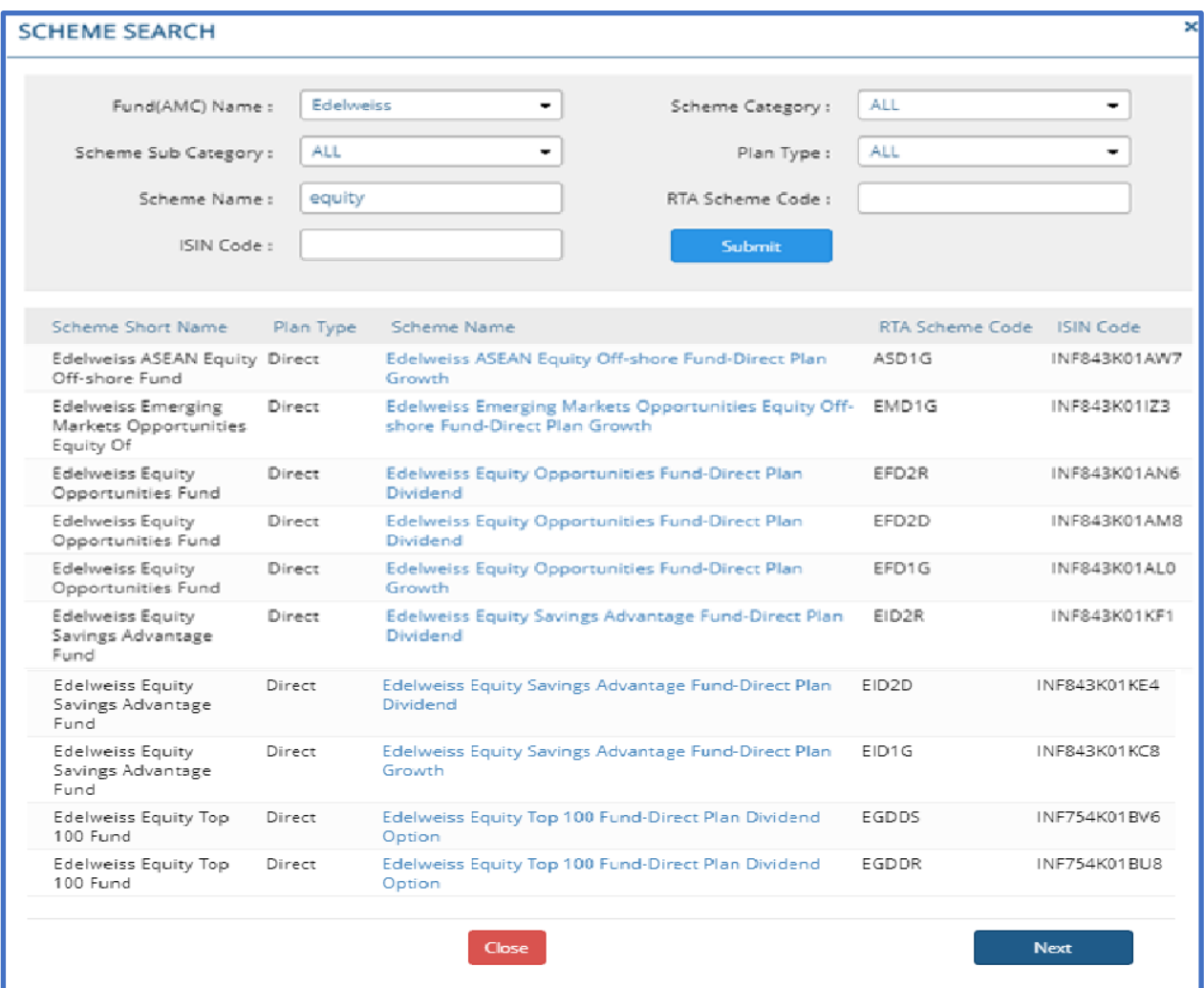

# Input Amount and click on Add Txn.

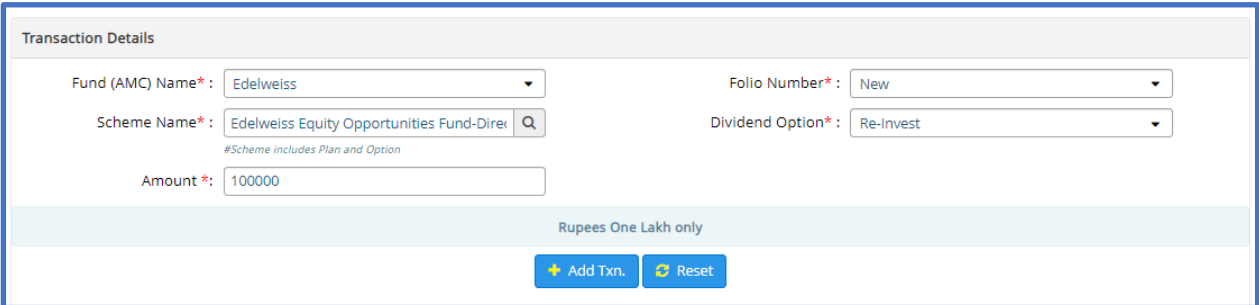

System will allow you to add upto 12 schemes in one Order. Keep on adding schemes one by one upto 12 schemes.

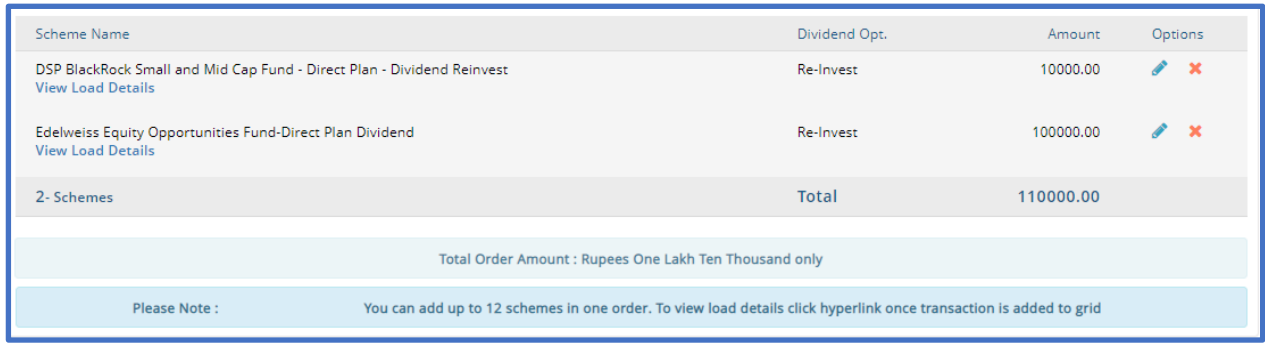

Select relevant Payment Type NEFT/ RTGS/ Net Banking, Accept Terms and Conditions, Click on Submit.

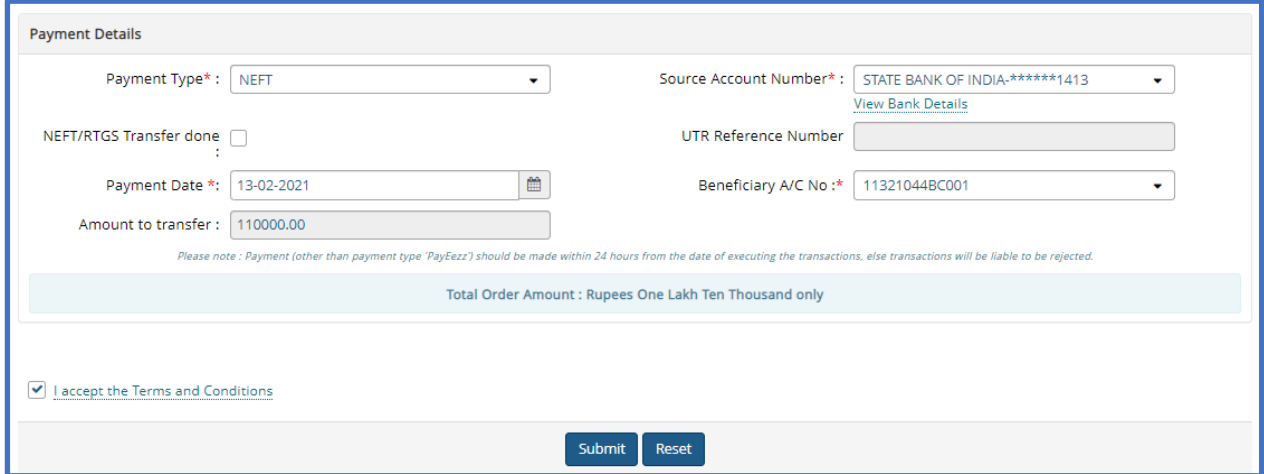

Upon submission system will show Order Preview screen, so that you can check order details once again before final submission.

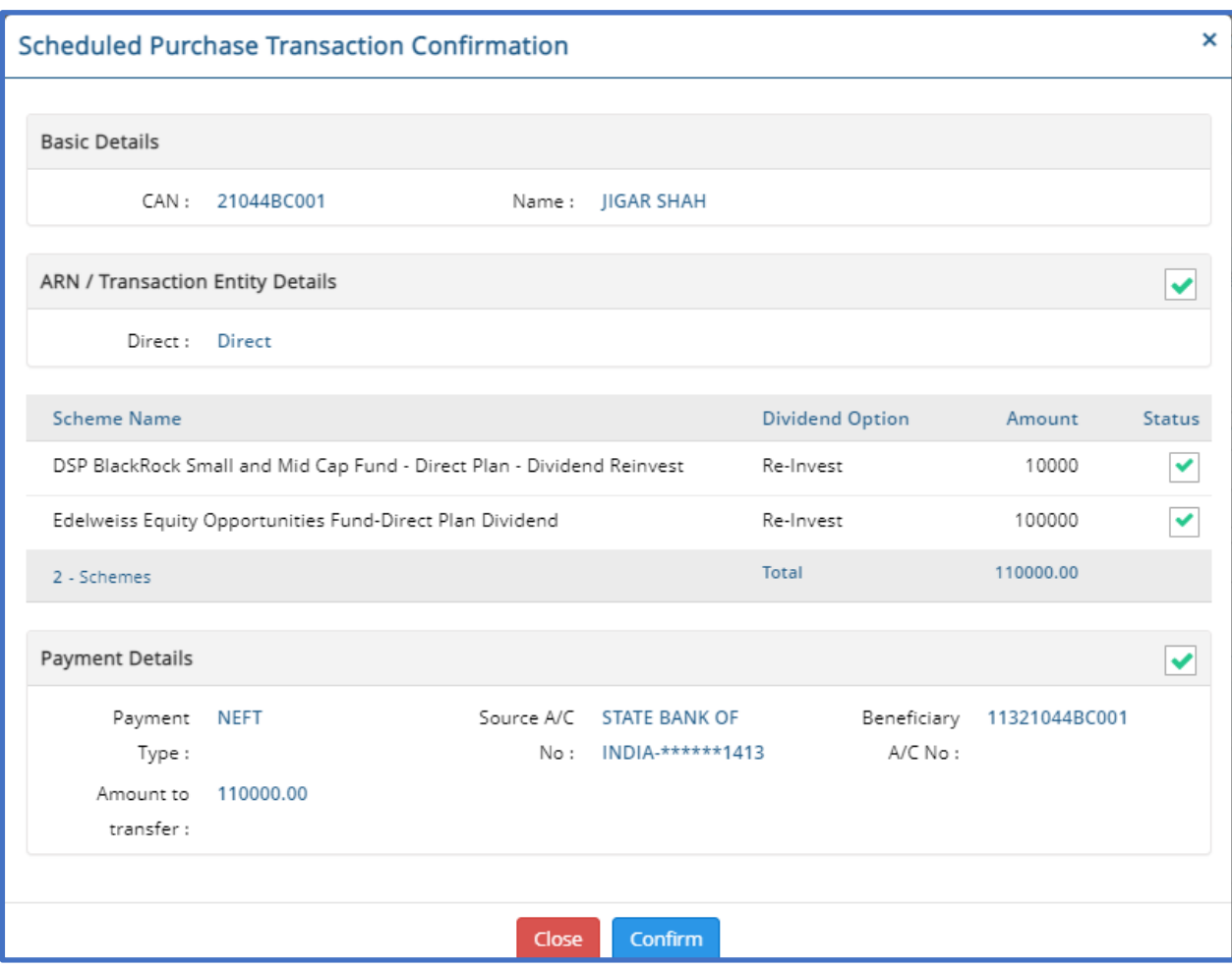

### System will display Reference No. for your records.

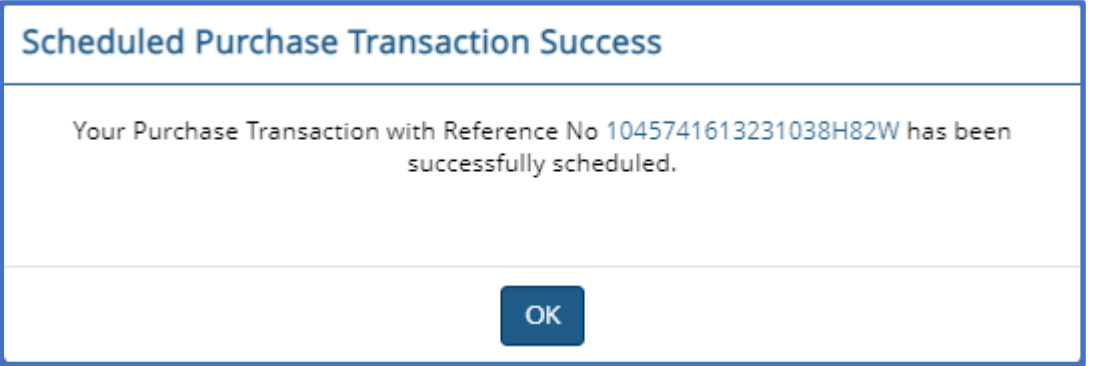

MFU will verify and approve eCAN registration based on data provided along with Image(s) uploaded.

Upon eCAN approval –

- a. you will receive an email confirming the same for Opening of Common Account Number (CAN).
- b. you will also receive Order Approval email for approving the order.
- c. Post order approval by all Holders transaction will be executed / accepted and processed further.
- d. Another email with payment details will be sent to you to make necessary payment in MFU Escrow account.
- e. Post receipt of funds ONLY Subscription transaction will be Sent to RTA for Unit Allotment.